# Программная система "FlowDoc Plus"

Руководство Администратора

Версия ПО 2.1

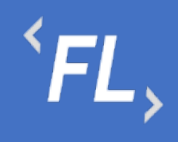

#### Оглавление

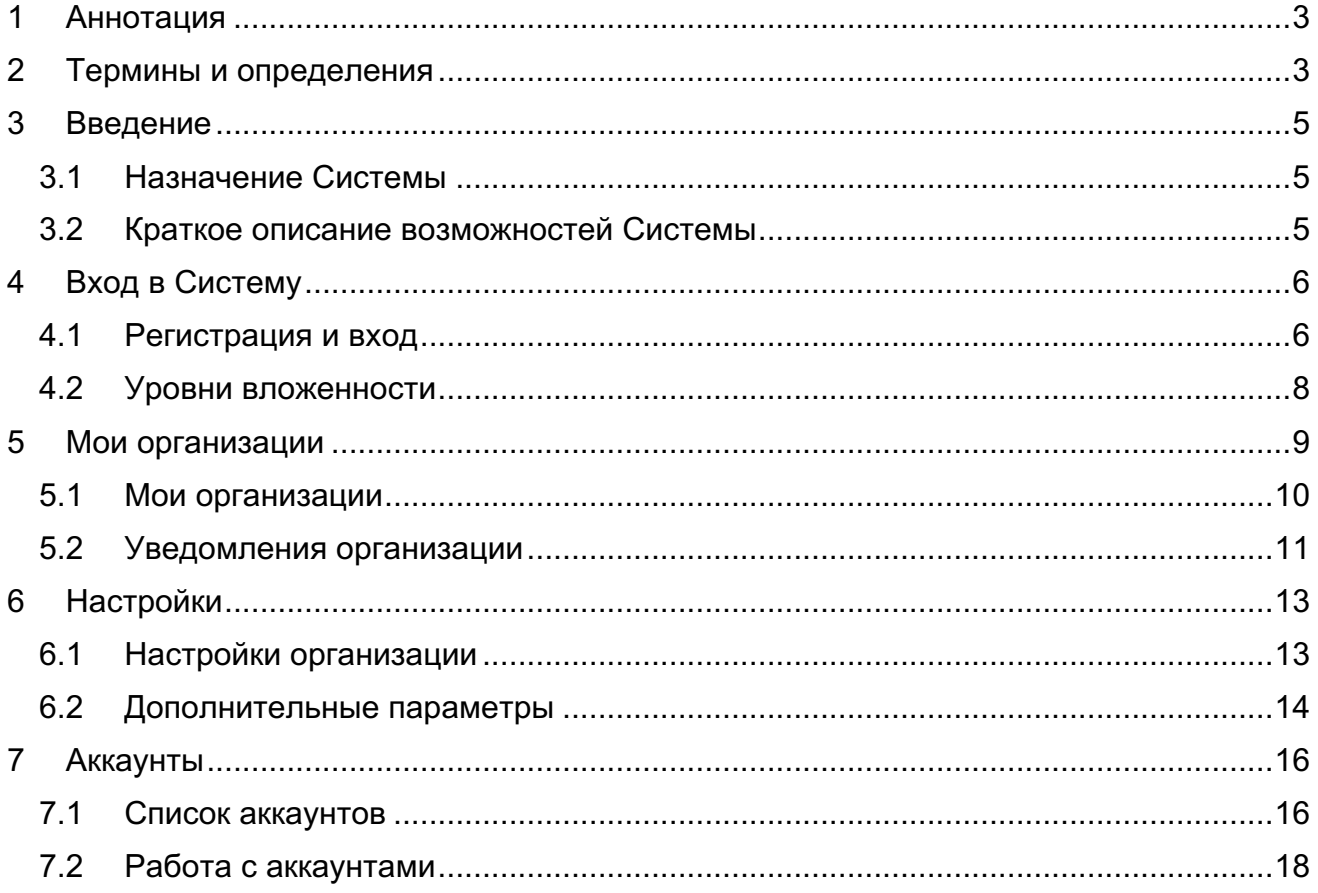

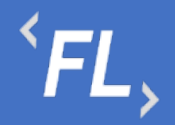

#### **1 АННОТАЦИЯ**

Настоящий документ определяет общие правила и порядок работы пользователей, функциональных возможностей, входящих в состав Системы «FlowDoc Plus». В Руководстве описаны назначение Системы и принципы работы с интерфейсом пользователя.

#### **2 ТЕРМИНЫ И ОПРЕДЕЛЕНИЯ**

**Система** — FlowDoc Plus – закрытая облачная программа для ЭВМ, предназначенная для регистрации, учета и хранения в электронной форме договоров, сопутствующих документов, формирования первичных бухгалтерских документов и отслеживания их статусов, автоматизации документирования хозяйственных операций, возникающих на основании таких документов.

**Аккаунт** — идентификационные данные в информационной системе, позволяющие пользователю осуществлять взаимодействие с интерфейсами такой системы от своего имени и получать персонифицированный интерфейс;

**Процессинговая система** — информационная система, предназначенная для автоматизированного и безопасного приема данных о Транзакциях, хранения таких данных, их обработки и направления различным участникам расчетов;

**Процессор** — Сущность, используемая для взаимодействия с внешней информационной системой банка-эквайера, небанковской расчетной организации, иными информационными системами участников расчетов, программ лояльности и т.п.;

**Сущность** – совокупность параметров Технической интеграции, включая необходимые ключи шифрования, сохраненных в контуре процессинговой системы и необходимых для информационного обмена между двумя независимыми системами для целей передачи информации;

**Терминал** — Сущность, предназначенная для Технической интеграции сторонних программно-аппаратных комплексов Торговца c процессинговой системой;

**Техническая интеграция** — разработка и внедрение единого протокола обмена данными, осуществляемого между двумя независимыми информационными системами;

**Торговец** — юридическое лицо (либо физическое лицо, зарегистрированное в установленном законом порядке и осуществляющее предпринимательскую деятельность без образования юридического лица), осуществляющее продажу товаров, работ и (или) услуг и принимающее денежные средства (в т.ч. электронные денежные средства) с использованием безналичных средств платежа;

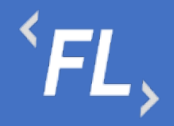

**Транзакция** — платежная операция расчета за приобретенные (приобретаемые) товары, работы и (или) услуги, выполняемая с использованием банковской платежной карты, либо иных средств платежа, финансовая операция по перечислению денежных средств в рамках применяемой формы безналичных расчетов, отмена ранее совершенных операций, а также обмен информацией, производной от данных операций;

**Шлюз** – Сущность, предназначенная для настройки взаимодействия Терминала и Процессора.

**Контракт** — самостоятельная информационная единица Системы, которая содержит в себе структурированную информацию о договоре.

**Организация —** юридическое лицо (индивидуальный предприниматель, либо самозанятая персона), в отношении которой в Системе выделены и созданы основные сущности.

**Контрагент —** клиенты, партнеры, заказчики, подрядчики, поставщики услуг, являющиеся стороной договора с организацией.

**Финансовое условие —** совокупность правил расчета вознаграждения (тарифов), определенных договором, периода расчетов и валюты, в которой представлено вознаграждение.

**Тип финансового условия —** одно из конкретных правил расчета вознаграждения.

**Тег** — определенная текстовая строка, содержащая определенные идентифицирующие признаки, которая автоматически заменяется необходимым значением при автоматизированной подготовке документа.

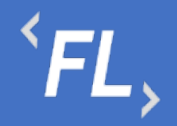

#### **3 ВВЕДЕНИЕ**

#### 3.1 Назначение Системы

FlowDoc Plus представляет собой закрытую облачную информационную систему, предназначенную для автоматизации процессов пользователя, ведения системы регистрации, учета и хранения в электронной форме отсканированных договоров.

Разработанный функционал Системы позволяет формировать акты и иные закрывающие документы по договорам на основании данных процессинговой системы по оказанным своим контрагентам услугами информационного и технологического взаимодействия при сборе, обработке и рассылке сведений по операциям с банковскими картами или в иной внешней процессинговой системе.

#### 3.2 Краткое описание возможностей Системы

Основные возможности Системы:

- Двухфакторная аутентификация защищает данные от несанкционированного доступа к Системе и утечке данных;
- Разграничения работы по Организациям, уровням доступа и ролям Системы, ограничения связанного функционала, предназначенного для оптимизации работы в Системе;
- Отслеживание в автоматическом режиме периодов, статусов, сроков действия всех основных сущностей Системы;
- Оптимизация работы в Системе устроена таким образом, что при совершении ошибки отображается подсказка, позволяющая быстро устранить допущенную ошибку Пользователем;
- Создание различных организаций, контрагентов, пользователей настраиваемых Администратором;
- Создание актов, шаблонов, счетов и иных закрывающих документов и их хранение в системе без ограничения сроков, формирование в формате .pdf или .docx;
- Формирование и выгрузка данных в формате .xlsx (.csv) для последующей загрузки во внешние Системы (1С);
- Отслеживание всех действий пользователей, а также изменений с возможностью поиска, фильтрации и отбора искомых данных;
- Оцифровка загруженных документов с автоматической индексацией и дальнейшей возможностью поиска в Системе;
- Уведомления по совершенным изменениям на почту, настраиваемые в профиле Пользователем самостоятельно.

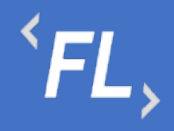

### **4 ВХОД В СИСТЕМУ**

#### 4.1 Регистрация и вход

Для успешной регистрации в Системе необходимо запросить соответствующий доступ у Администратора Системы.

После получения ссылки на указанный e-mail адрес, необходимо открыть письмо и нажать на указанную ссылку в теле письма:

> fd\_notification@pne.io **Set Password Invitation** Hello! To proceed registration, please, follow the link:

> > *Рисунок 1. Пример письма по сбросу пароля*

*Важно! Ссылка, отправленная в письме на e-mail доступна только для однократного использования!*

По открывшейся ссылке, необходимо придумать новый пароль, соблюдая минимальные параметры по количеству и качеству символов.

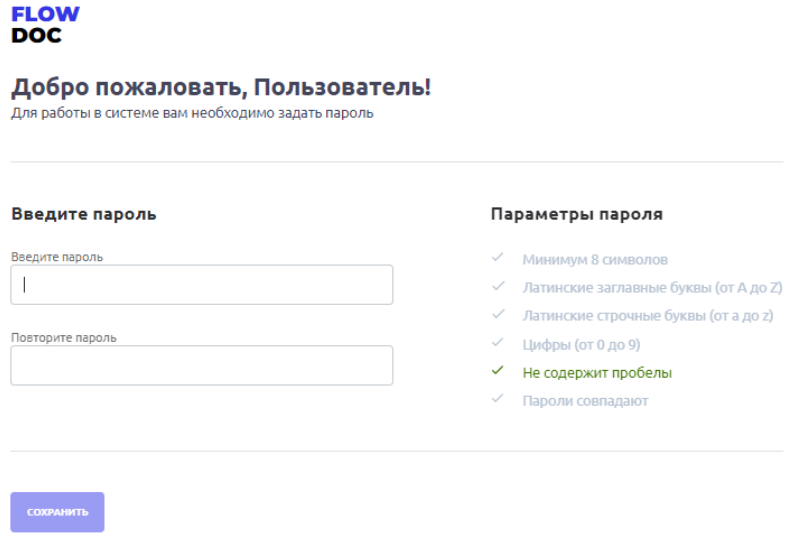

*Рисунок 2. Окно восстановления пароля*

*Важно! Пароли должны совпадать и должны быть выполнены минимальные требования по параметрам ввода пароля!*

На следующем этапе необходимо ввести адрес e-mail и ранее придуманный пароль для дальнейшего продолжения регистрации в Системе.

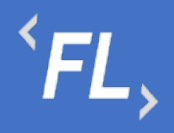

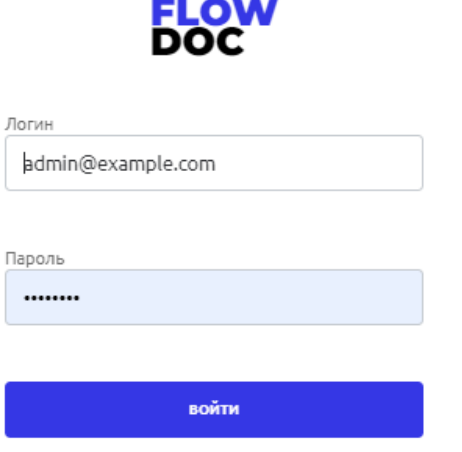

*Рисунок 3. Окно ввода логина и пароля в систему*

Пароль необходимо запомнить или сохранить в настройках вашего браузера, он потребуется при каждом входе в Систему.

На следующем этапе необходимо установить на смартфон приложение Google Authenticator или ему подобное, необходимо для сканирования QR-кода и служит вторым фактором аутентификации пользователя в Системе.

Отсканированный QR код смартфоном, необходимо сохранить в приложении и ввести временный 6-значный код в поле "Код подтверждения".

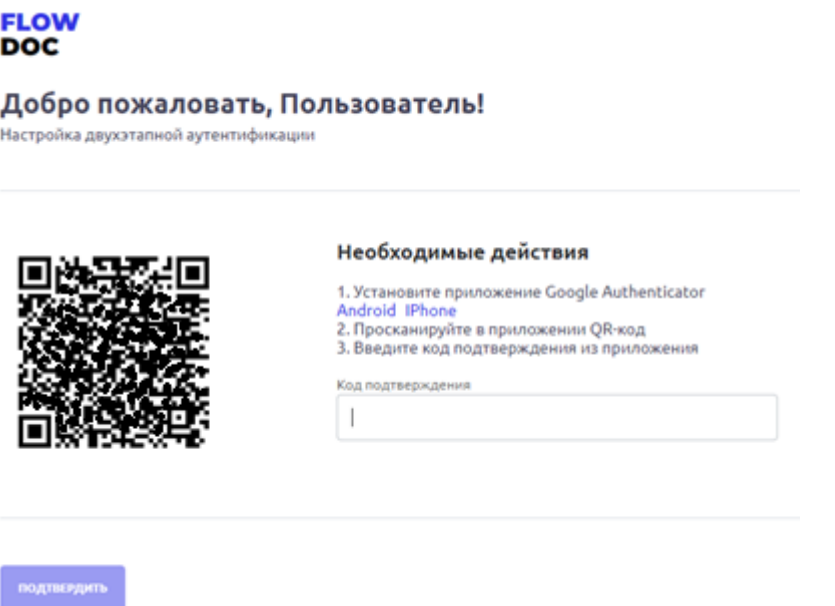

*Рисунок 4. Окно регистрации учетной записи двухфакторной аутентификации*

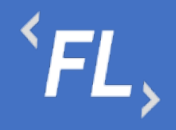

ООО «Финтехлаб» ОГРН: 1197746474914 г. Москва, ул. Максимова, дом № 8, офис 8103 e-mail: info@fintechservices.ru

*Важно! Временной диапазон в смартфоне, должен быть выставлен в автоматическом режиме по UTC+3. Если время на смартфоне будет выставлено вручную – то формирование кода из приложения для двухфакторной аутентификации будет не корректно!*

После успешного прохождения регистрации и успешного ввода кода подтверждения, автоматически откроется страница входа в Систему, где необходимо ввести связку логин + пароль, далее код двухфакторной аутентификации.

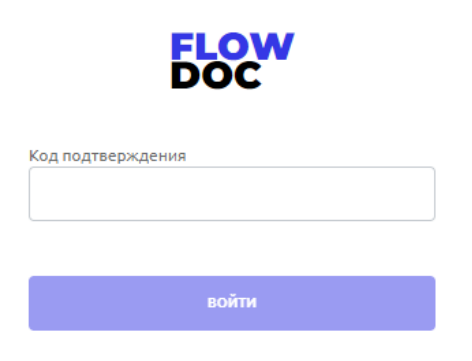

*Рисунок 5. Окно ввода кода двухфакторной аутентификации*

*Важно! Код состоит из 6 знаков, каждые 20 секунд двухфакторный кодподтверждение формируется автоматически, изменить или сохранить его нельзя!* 

При бездействии или простое в Системе более 30 минут, происходит автоматическое завершение сеанса пользователя, после которого необходимо повторно залогиниться, повторив шаги, описанные выше, а именно:

- 1. Ввести связку логин (e-mail) и пароль
- 2. Ввести 6-значный код из приложения двухфакторной аутентификации.

#### 4.2 Уровни вложенности

В Системе уровне или структура вложенности или подчиненные сущности отображены в таблице ниже (основная часть):

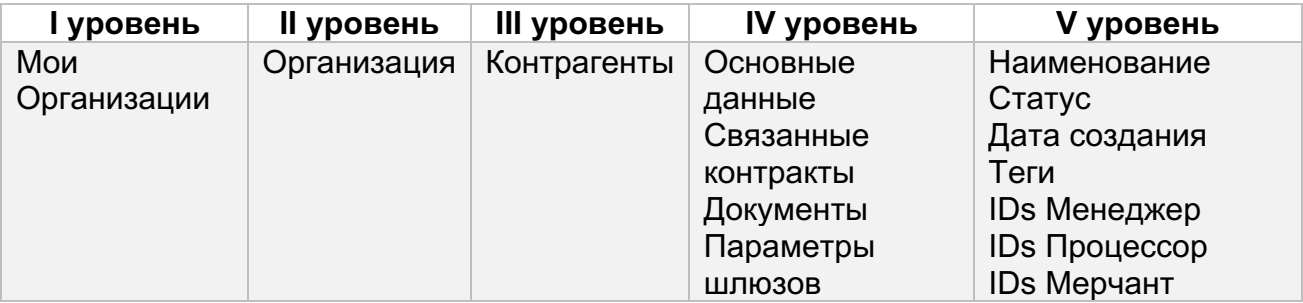

 $\overline{f}$   $\overline{f}$   $\overline{f}$ 

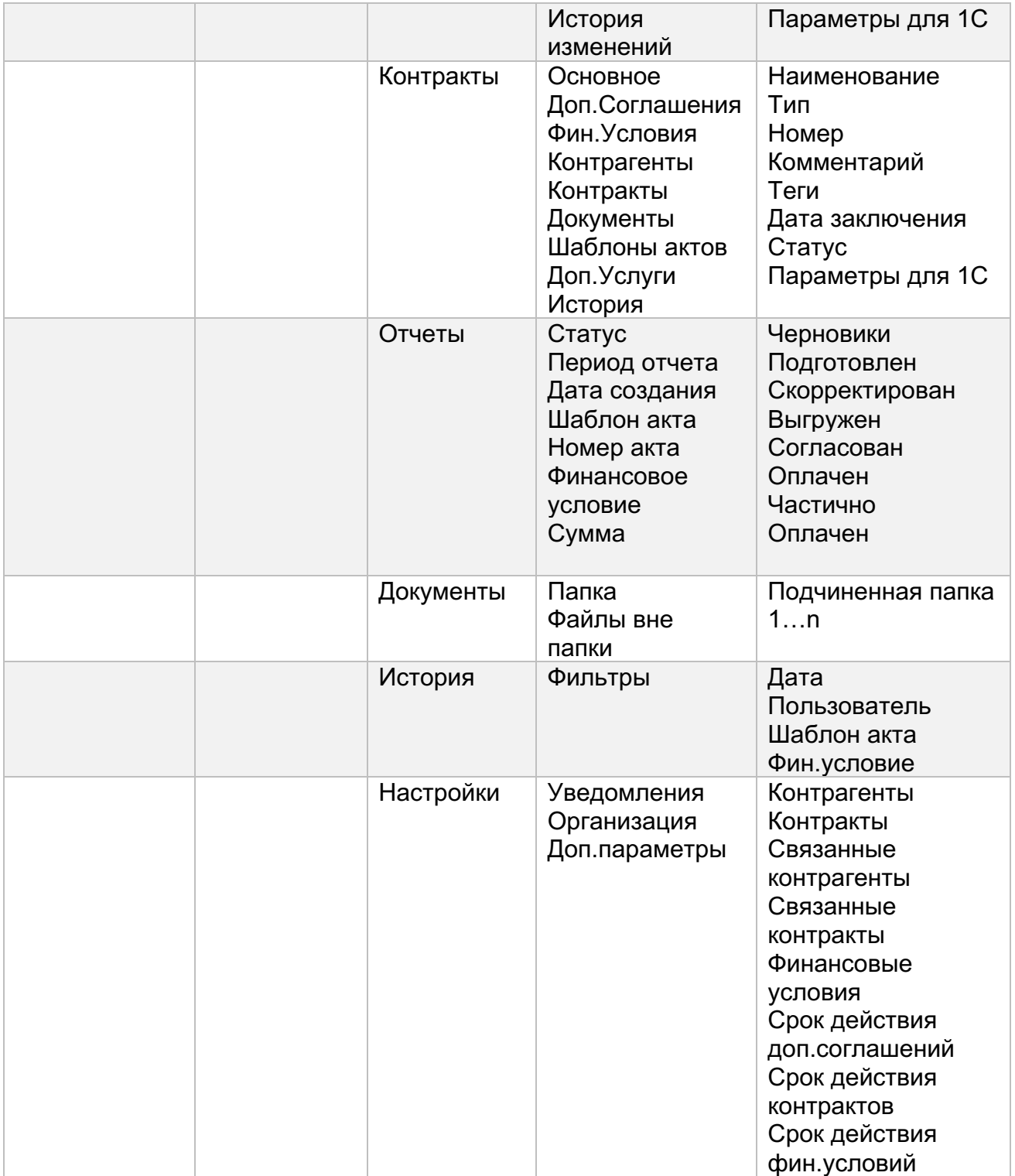

# **5 МОИ ОРГАНИЗАЦИИ**

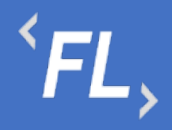

#### 5.1 Мои организации

При входе в Систему, по умолчанию отображается раздел с доступным списком Организаций, зарегистрированных в Системе. Организация – корневой раздел Системы, внутри которой расположены Контрагенты, Контракты, Документы, Отчеты и иные сущности Системы.

Данные, созданные в рамках Организации, не взаимодействуют с другой созданной Организацией, в каждой Организации свой набор параметров, сущностей, документов, настроек и иных данных.

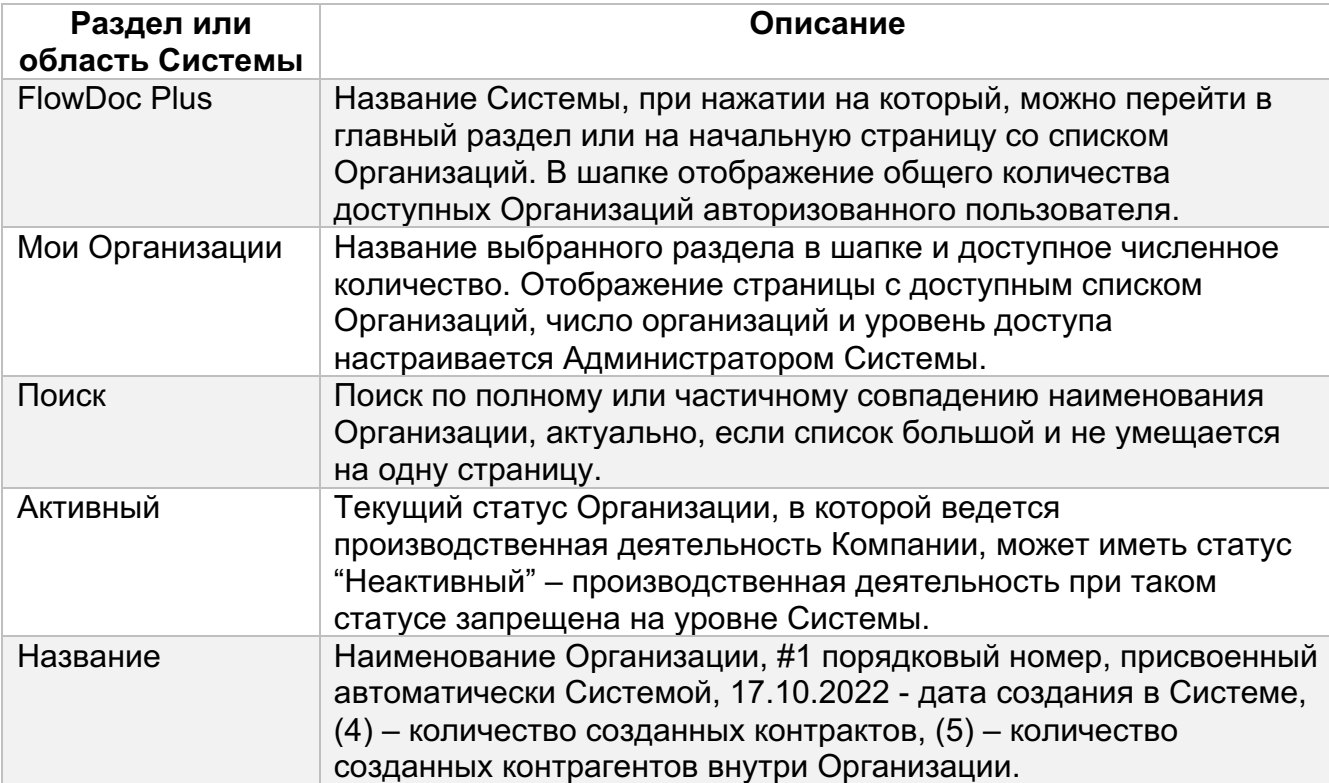

На рисунке \_\_\_ отображено:

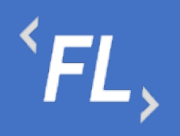

| <b>FLOW</b><br><b>DOC</b>          | Мои организации - 5                                        |                         |
|------------------------------------|------------------------------------------------------------|-------------------------|
| $\Omega$<br><b>МОИ ОРГАНИЗАЦИИ</b> | Поиск                                                      | $\mathbf{Q}_\mathrm{c}$ |
| හ<br>НАСТРОЙКИ                     | 17.10.2022<br>Активный<br>#1 ЗАО "Проверенные Технологии"  | $\Box$ 4<br>$25 - 5$    |
|                                    | <b>Активный</b><br>18.10.2022<br>#2 3AO "ПРОЕКТ-А"         | $\Box$ 0<br>$\beta$ 0   |
|                                    | <b>Активный</b><br>18.10.2022<br>#3 ИП "Плюшкин и КО"      | $\Box$ 0<br>250         |
|                                    | <b>Активный</b><br>18,10,2022<br>#4 000 "ABC CHCTEMC"      | $\Box$ 0<br>$\beta$ 0   |
|                                    | <b>Активный</b><br>18.10.2022<br>#5 000 "Железные проекты" | $\Box$ 0<br>$20 - 0$    |
|                                    |                                                            |                         |
| ⊣]<br>ПОЛЬЗОВАТЕЛЬ                 |                                                            |                         |

*Рисунок 6. Окно со списком доступных Организаций*

#### 5.2 Уведомления организации

В данном разделе пользователь может самостоятельно выбрать получение уведомлений на e-mail указанный при регистрации в Системе. Уведомления приходят в автоматическом режиме по выбранным сущностям, при совершении действия с выбранной сущностью.

Присутствует возможность получения уведомлений по окончанию срока действия сущностей.

На рисунке \_\_\_ отображено:

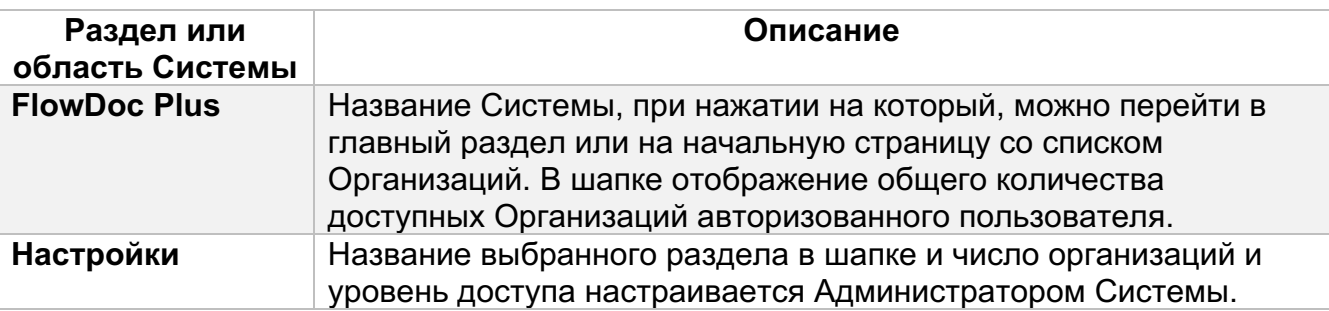

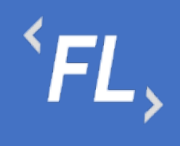

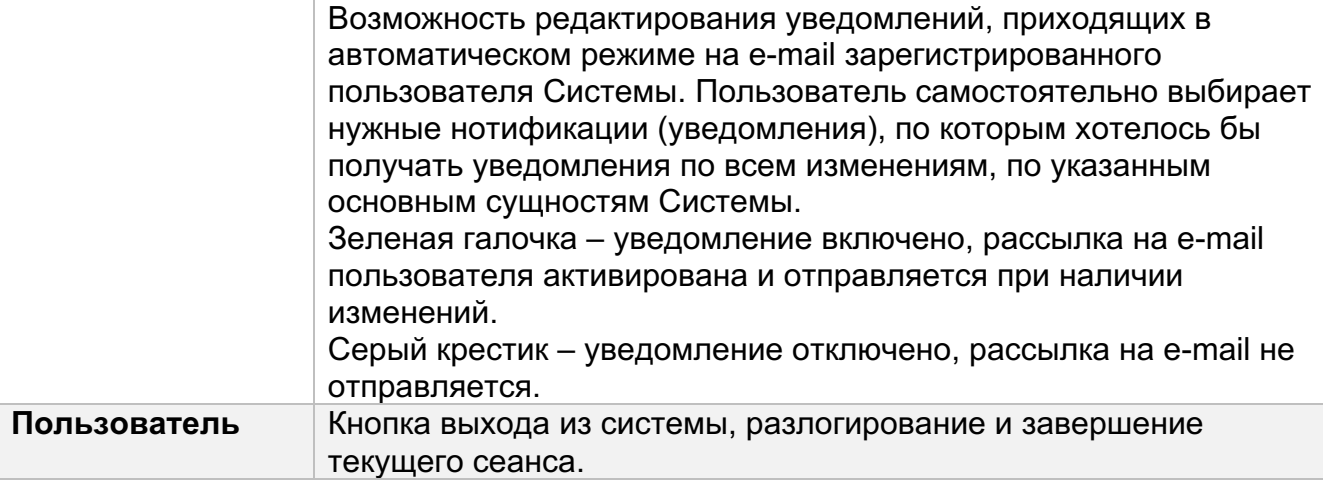

| <b>FLOW</b><br><b>DOC</b>   | <b>Настройки</b>                |              |           |                       |                     |                    |                          |                             |                          |          |  | <b>РЕДАКТИРОВАТЬ</b> |
|-----------------------------|---------------------------------|--------------|-----------|-----------------------|---------------------|--------------------|--------------------------|-----------------------------|--------------------------|----------|--|----------------------|
| ⋒<br><b>МОИ ОРГАНИЗАЦИИ</b> | УВЕДОМЛЕНИЯ                     |              |           |                       |                     |                    |                          |                             |                          |          |  |                      |
| ঞ<br>НАСТРОЙКИ              | Организация                     | Контрагенты  | Контракты | Связанные контрагенты | Связанные контракты | финансовые усповия | Срок действия контрактов | Срок действия допсоглашений | Срок действия финусповий | Bce      |  |                      |
|                             | #1 000 "Проверенные Технологии" | $\checkmark$ | $\times$  | $\checkmark$          | $\times$            | $\checkmark$       | $\times$                 | $\checkmark$                | $\checkmark$             | ×        |  |                      |
|                             | #2 3AO "ПРОЕКТ-А"               | $\times$     | ×         | ×                     | ×                   | ×                  | ×                        | ×                           | $\checkmark$             | ×        |  |                      |
|                             | #3 ИП "Плюшкин и КО"            | $\checkmark$ | ×         | $\checkmark$          | ×                   | $\checkmark$       | ×                        | $\checkmark$                | $\checkmark$             | $\times$ |  |                      |
|                             | #4 000 "ABC CICTEMC"            | ×            | ×         | ×                     | $\times$            | ×                  | ×                        | ×                           | $\checkmark$             | ×        |  |                      |
|                             | #5 ОАО "Железные проекты"       | ✓            | $\times$  | $\checkmark$          | ×                   | $\checkmark$       | ×                        | $\checkmark$                | $\checkmark$             | ×        |  |                      |
|                             | <b>Bce</b>                      | ×            | ×         | ×                     | ×                   | ×                  | ×                        | ×                           | $\checkmark$             | ×        |  |                      |
| ⊣]<br>ПОЛЬЗОВАТЕЛЬ          |                                 |              |           |                       |                     |                    |                          |                             |                          |          |  |                      |

*Рисунок 7. Окно уведомлений с возможностью редактирования*

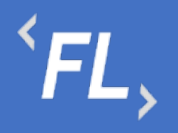

| <b>FLOW</b><br><b>DOC</b>                   | <b>Настройки</b>                                                                                                    |                   | ООО "Проверенные Технологии" ∨ |
|---------------------------------------------|----------------------------------------------------------------------------------------------------|-------------------|--------------------------------|
| ႕မွ<br><b>КОНТРАГЕНТЫ</b>                   | ← ООО "Проверенные Технологии"                                                                                                    |                   | <b>РЕДАКТИРОВАТЬ</b>           |
| ⊟<br><b>КОНТРАКТЫ</b>                       | <b>УВЕДОМЛЕНИЯ</b><br>ДОПОЛНИТЕЛЬНЫЕ ПАРАМЕТРЫ<br><b>ОРГАНИЗАЦИЯ</b>                                                                 |                   |                                |
| 日<br><b>ОТЧЕТЫ</b>                          | Получать уведомления на создание/изменения/удаления основных сущностей                                                               |                   |                                |
| Ò                                           | Контрагенты                                                                                                    | $\checkmark$      |                                |
| ДОКУМЕНТЫ                                   | Контракты                                                                                                    | ×                 |                                |
| Ō                                           | Связанные контрагенты<br>Связанные контракты                                                                                         | $\checkmark$<br>× |                                |
| ИСТОРИЯ                                     | Финансовые условия                                                                                                    | $\checkmark$      |                                |
| తి<br><b>НАСТРОЙКИ</b>                      | Получать уведомления о сроке действия сущностей<br>*Уведомления будут приходить за 30, 15, 7 и 0 (по факту изменения статуса) суток. |                   |                                |
|                                             | Срок действия контрактов                                                                                                    | ×                 |                                |
|                                             | Срок действия допсоглашений                                                                                                    | $\checkmark$      |                                |
|                                             | Срок действия финусловий                                                                                                    | ×                 |                                |
| Q<br>поиск<br>$\rightarrow$<br>ПОЛЬЗОВАТЕЛЬ |                                                                                                    |                   |                                |

*Рисунок 8. Окно уведомлений с возможностью редактирования*

Чтобы войти в режим редактирования Уведомлений в разделе Настройки, необходимо нажать на кнопку "Редактировать" и поставить "чекбокс" в необходимом поле.

### **6 НАСТРОЙКИ**

#### 6.1 Настройки организации

Администратору Системы доступен раздел настроек Организации, в данном разделе доступны следующие возможности, при нажатии на "Редактировать":

- 1. Редактирование наименования
- 2. Редактирование кода необходим для формирования Акта в разделе Отчеты.
- 3. Источники данных внешние Системы или ИС, с которыми настроена связь по обмену или получения данных, для дальнейшего формирования отчетов в Системе.

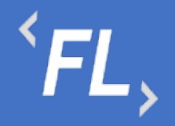

- 4. Статус Активный доступна производственная деятельность по созданию, редактированию сущностей, выгрузке отчетов, хранению документов итд. Статус Неактивный – запрещается производственная деятельность на уровне Системы.
- 5. Связанный контрагент основной Контрагент в данной Организации, может быть указана любой Контрагент, который был создан в текущей Организации.
- 6. Язык русский или английский язык интерфейса оповещения уведомлений и нотификаций на указанный e-mail при регистрации учетной записи.
- 7. Валюта поддержка большого множества валют в рамках Организации, доступен выбор из выпадающего списка, поиск по частичному или полному совпадению кода наименования валюты. Дальнейшая возможность конвертации выбранной валюты из открытых внешних источников, таких как ЦБ РФ или ECB.
- 8. Типы контрактов, типы связей, типы услуг, типы терминалов набор задаваемых тегов вручную Администратором Системы. Необходимы для выбора параметров из выпадающего списка в сущностях при добавлении или редактировании информации внутри выбранных сущностей.

#### *Важно! Параметр тега нельзя удалить если он уже используется в Системе в рамках нижестоящего Контрагента или Контракта в рамках выбранного типа.*

#### 6.2 Дополнительные параметры

Администратору Системы доступен раздел настроек Организации, в котором присутствует возможность добавления параметров для Контрактов и Контрагентов, создаваемых в Организации. Необходимы данные параметры для внесения и дальнейшего хранения информации в Системе и формирования отчетных документов.

Нажимая на кнопку "Добавить" или "Редактировать" - происходит открытие модального окна параметра, ввод или изменение параметра происходит вручную, самостоятельно Администратором Системы.

*Важно! Удаление параметра невозможно, если на момент удаления параметр используется хотя бы в одной, из нижестоящих сущностей. Полное дублирование параметра, если ранее такой параметр был создан или используется – запрещено на уровне Системы!*

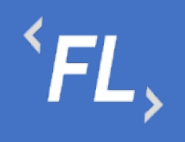

| <b>FLOW</b><br><b>DOC</b>      | <b>Настройки</b>                                                                                                   | ЗАО "Проверенные Технологии" $\sim$ |
|--------------------------------|----------------------------------------------------------------------------------------------------|-------------------------------------|
| កំា<br><b>КОНТРАГЕНТЫ</b><br>⊟ | ← ЗАО "Проверенные Технологии"<br>УВЕДОМЛЕНИЯ<br>ДОПОЛНИТЕЛЬНЫЕ ПАРАМЕТРЫ<br><b>ОРГАНИЗАЦИЯ</b>                    | <b>РЕДАКТИРОВАТЬ</b>                |
| КОНТРАКТЫ<br>圓<br>ОТЧЕТЫ       | Наименование<br>Статус<br>ЗАО "Проверенные Технологии"<br><b>Активный</b>                                          |                                     |
| Ò<br>ДОКУМЕНТЫ                 | Связанный контрагент<br>Дата создания<br>17.10.2022<br>#2 ЗАО "Проверенные Технологии"                             |                                     |
| Ō<br>ИСТОРИЯ                   | Код организации<br>Язык<br>PT<br>ru                                                                                |                                     |
| ශ<br>НАСТРОЙКИ                 | Источник данных<br>Валюта<br>PNE, PNE_EU, REDMINE, EMPTY<br>RUB, USD, EUR, CNY, GBP<br>Типы контрактов             |                                     |
|                                | договор<br>ЗАЯВЛЕНИЕ О ПРИСОЕДИНЕНИИ<br>ЛИЦЕНЗИОННОЕ СОГЛАШЕНИЕ<br>СОГЛАШЕНИЕ О НЕРАЗГЛАШЕНИИ<br>СОГЛАШЕНИЕ ОБ ИТО |                                     |
|                                | Типы связей контрагентов<br>ПЕРЕУСТУПКА ПРАВ<br>СТОРОНА ДОГОВОРА                                                   |                                     |
|                                | Типы связей контрактов<br>основной договор<br>ПЕРЕУСТУПКА ПРАВ<br>СУБАРЕНДА                                        |                                     |
|                                | Типы доп.услуг                                                                                                    |                                     |
| Q<br>поиск                     | Типы терминалов<br>$\overline{a}$                                                                                  |                                     |
| →<br>АДМИНИСТРАТОР             |                                                                                                    |                                     |

*Рисунок 9. Основные параметры Организации*

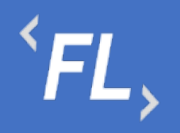

| <b>FLOW</b><br><b>DOC</b>   | Организации                                                                                          |                       |
|-----------------------------|----------------------------------------------------------------------------------------------------|-----------------------|
| ຝ<br><b>МОИ ОРГАНИЗАЦИИ</b> | ← #1 ЗАО "Проверенные Технологии"                                                                    |                       |
| ෬<br>ВСЕ ОРГАНИЗАЦИИ        | ОСНОВНЫЕ ДАННЫЕ<br>ДОПОЛНИТЕЛЬНЫЕ ПАРАМЕТРЫ                                                          |                       |
| ဖွဲ့<br>АККАУНТЫ            | Дополнительные параметры контракта                                                                   | ДОБАВИТЬ              |
| ශ<br>НАСТРОЙКИ              | Описание<br>Описание<br>Большое текстовое поле                                                       | Удалить Редактировать |
|                             | Статус<br>Статус<br>Текстовое поле                                                                   | Удалить Редактировать |
|                             | Дополнительные параметры контрагента                                                                 | ДОБАВИТЬ              |
|                             | E-mail для сверок<br>E-mail для сверок<br>Текстовое поле                                             | Удалить Редактировать |
|                             | Адрес<br>Адрес<br>Большое текстовое поле                                                             | Удалить Редактировать |
|                             | Адрес для направления документов<br>Адрес для направления документов<br>Текстовое поле               | Удалить Редактировать |
|                             | Дата вступления в силу полномочий подписанта<br>Дата вступления в силу полномочий подписанта<br>Дата | Удалить Редактировать |
| →<br>ПОЛЬЗОВАТЕЛЬ           | Должность подписанта                                                                                 |                       |

*Рисунок 10. Дополнительные параметры Организации*

## **7 АККАУНТЫ**

#### 7.1 Список аккаунтов

При открытии раздела Аккаунты, на экране отображаются все созданные аккаунты в Системе. На рисунке ниже показан пример экрана, где:

- 1. Строка поиска, предназначена для поиска нужного аккаунта по наименованию, поиск возможен как по полному, так и по частичному совпадению имени.
- 2. Фильтр позволяет осуществить сортировку по статусу, организации или роли аккаунта.

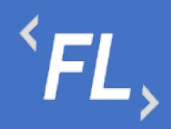

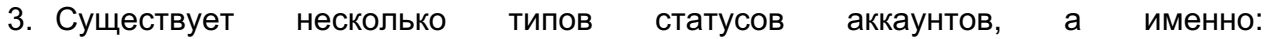

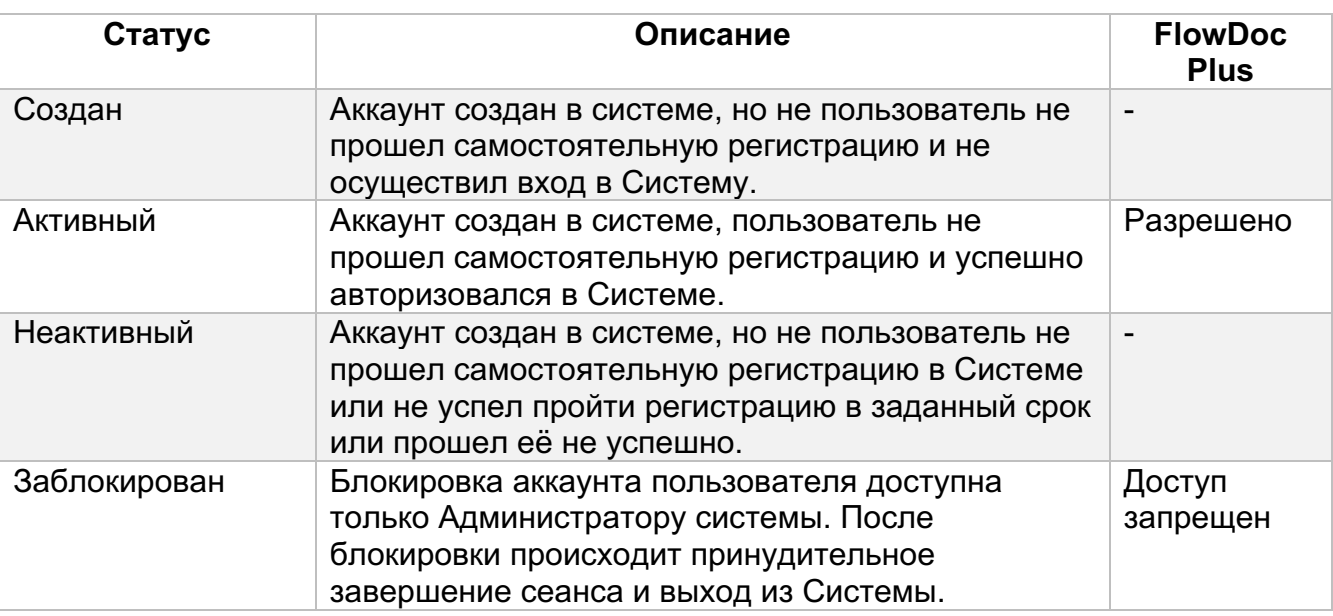

4. Имя аккаунта доступно для изменения, при необходимости. Порядковый номер изменению не подлежит и задается Системно.

*Важно! Удалить аккаунт нельзя, можно только заблокировать. Заданный E-mail после создания аккаунта не подлежит редактированию!*

5. В правой части отображается дата создания аккаунта в Системе и количество Организаций, которые доступны данному аккаунту.

ООО «Финтехлаб» ОГРН: 1197746474914 г. Москва, ул. Максимова, дом № 8, офис 8103 e-mail: info@fintechservices.ru

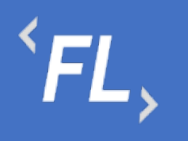

| <b>FLOW</b><br><b>DOC</b>   | Аккаунты - 6                                             | ДОБАВИТЬ       |
|-----------------------------|----------------------------------------------------------|----------------|
| ᠗<br><b>МОИ ОРГАНИЗАЦИИ</b> | Поиск                                                    | $\mathsf{Q}^+$ |
| $\omega$<br>ВСЕ ОРГАНИЗАЦИИ | ∀ Фильтр<br>$^{+}$                                       |                |
| ç9<br>AKKAYHTbl<br>ඉ        | <b>Активный</b><br>17.10.2022<br>#1 Flowdoc Bot          | $\Box$ 0       |
| НАСТРОЙКИ                   | <b>Активный</b><br>17.10.2022<br>#2 Администратор        | 圓 5            |
|                             | Создан<br>18.10.2022<br>#3 Бухгалтер Иван                | 圆 1            |
|                             | <b>Неактивный</b><br>18.10.2022<br>#5 Гл. бухгалтер Юлия | 圆 1            |
|                             | <b>Активный</b><br>18.10.2022<br>#6 Мария Иванова        | 圆 5            |
|                             | <b>Заблокированный</b><br>22.10.2022<br>#8 Юрист Анна    | 圆 1            |
|                             |                                                          |                |
| ⊣]<br>АДМИНИСТРАТОР         |                                                          |                |

*Рисунок 11. Список аккаунтов*

#### 7.2 Работа с аккаунтами

При добавлении нового Аккаунта в Систему необходимо:

- 1. Авторизоваться в Системе под ролью Администратор и открыть соответствующий раздел "Аккаунты.
- 2. Нажать кнопку "Добавить" и заполнить следующие поля:

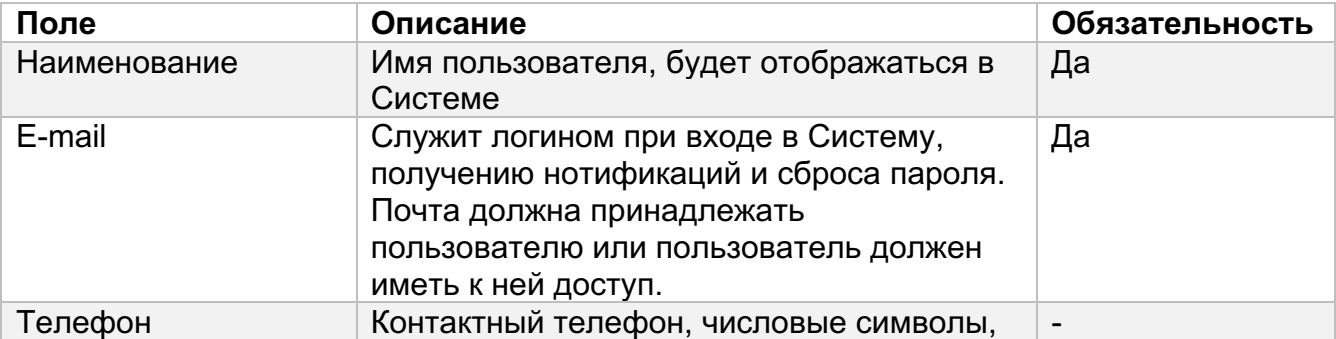

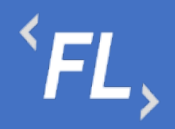

#### заполнение поля в любом формате.

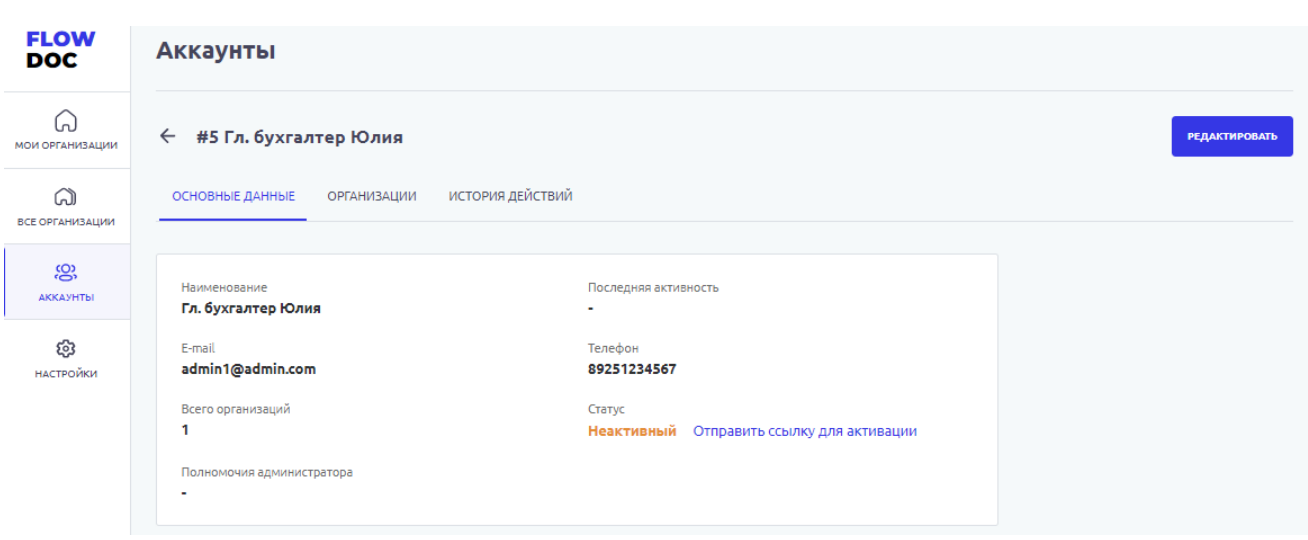

*Рисунок 12. Работа с аккаунтом в Основном разделе*

После регистрации нового пользователя необходимо отправить ссылку для активации Аккаунта в Системе.

*Важно! Письмо со ссылкой отправляется автоматически по нажатию на ссылку "Отправить ссылку для активации". Ссылка для прохождения разовой регистрации в Системе. Если Пользователь, по каким-то причинам не успешно прошел регистрацию, то необходимо повторно отправить ссылку.* 

| <b>FLOW</b><br><b>DOC</b>     | <b>Аккаунты</b>                                           |               |
|-------------------------------|-----------------------------------------------------------|---------------|
| ຝ<br>МОИ ОРГАНИЗАЦИИ          | ← #5 Гл. бухгалтер Юлия                                   | ДОБАВИТЬ      |
| ධ<br><b>ВСЕ ОРГАНИЗАЦИИ</b>   | ИСТОРИЯ ДЕЙСТВИЙ<br>ОСНОВНЫЕ ДАННЫЕ<br><b>ОРГАНИЗАЦИИ</b> |               |
| <u>ဖွာ</u><br><b>АККАУНТЫ</b> | ЗАО "Проверенные Технологии"<br>Главный бухгалтер         | Редактировать |
| ඉ<br>НАСТРОЙКИ                |                                                           |               |

*Рисунок 13. Работа с аккаунтом в разделе Организации*

Для работы в Системе, пользователю необходимо добавить Организацию из списка:

- 1. Открыть раздел "Организации"
- 2. Нажать на кнопку "Добавить"

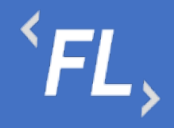

3. Выбрать Организацию из списка и указать соответствующую Роль для работы в Системе.

*Важно! Доступно редактирование и смена заданной роли в Системе. Для этого необходимо нажать на кнопку "Редактировать" и выбрать нужную роль.*

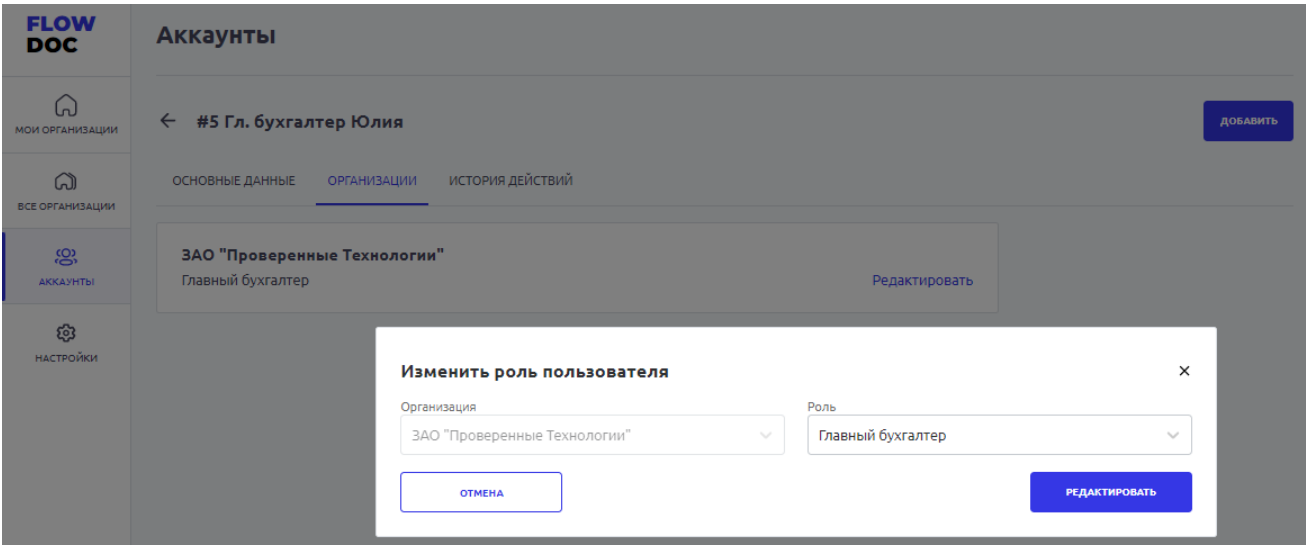

Создание Ролей не доступно в текущем функционале, и заложено в Системе при её проектировании. Ниже приведена таблица, для ознакомления с текущими ролями и доступным для них функционалом.

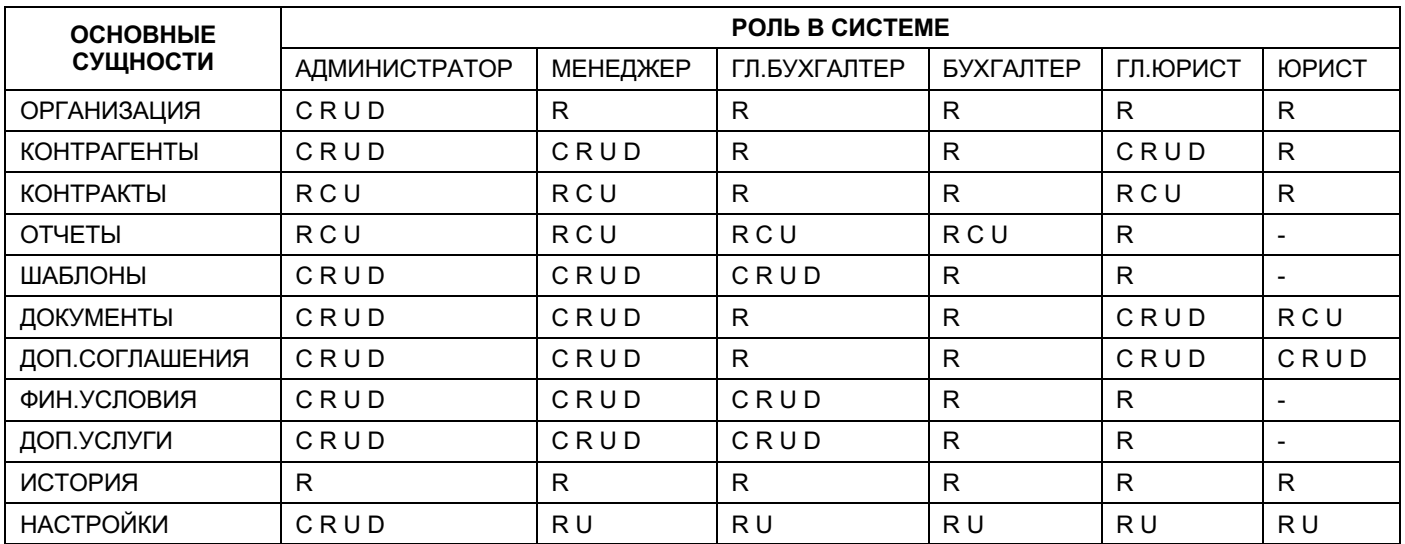

Просмотр – R

Создание – C

Изменение – U

Удаление – D

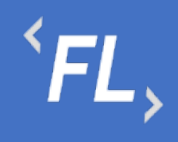

ООО «Финтехлаб» ОГРН: 1197746474914 г. Москва, ул. Максимова, дом № 8, офис 8103 e-mail: info@fintechservices.ru

Недоступно - "-"